1、 安装 Jabber Video (以 Windows 系统为例, Mac 系统与此相同), 安装运行后登录。

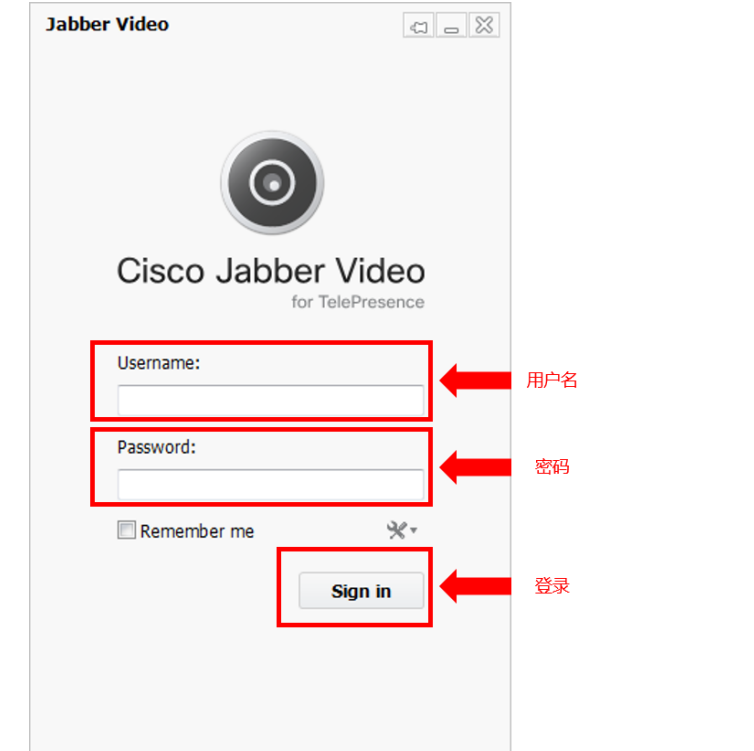

2、 呼叫界面:

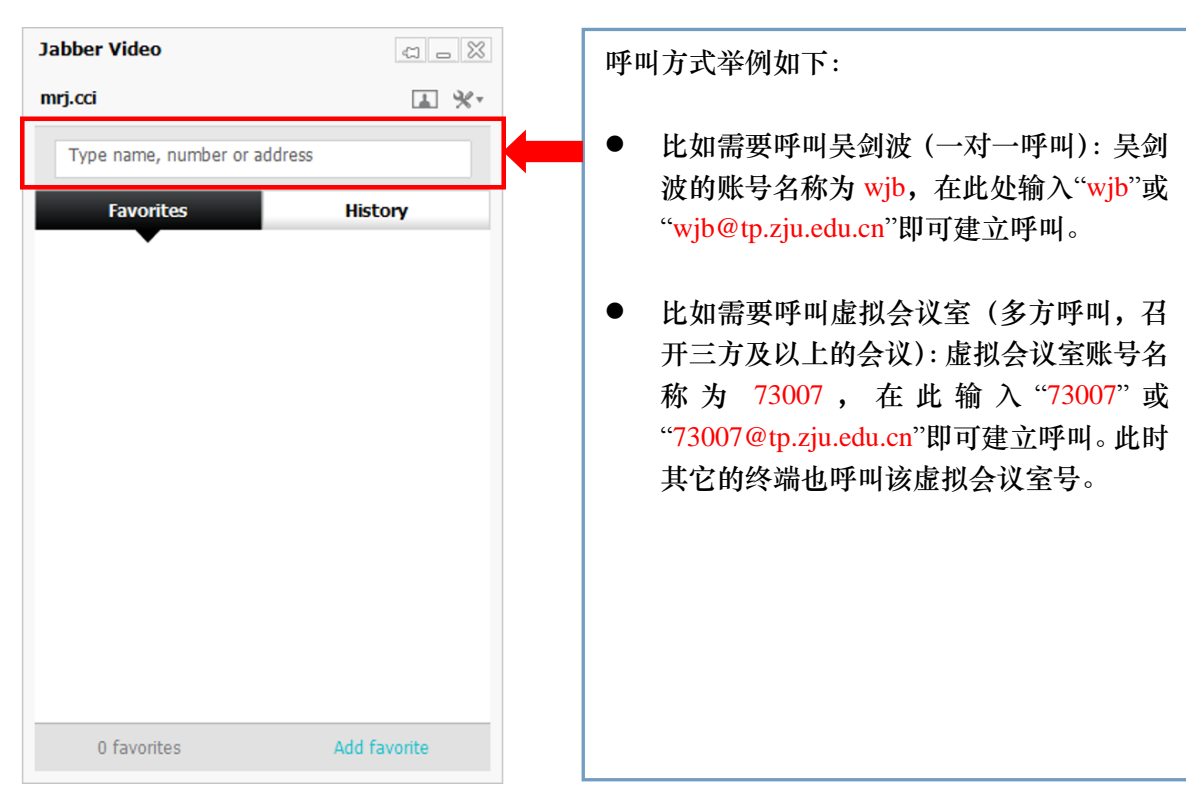

#### 、呼叫后界面功能按钮说明:

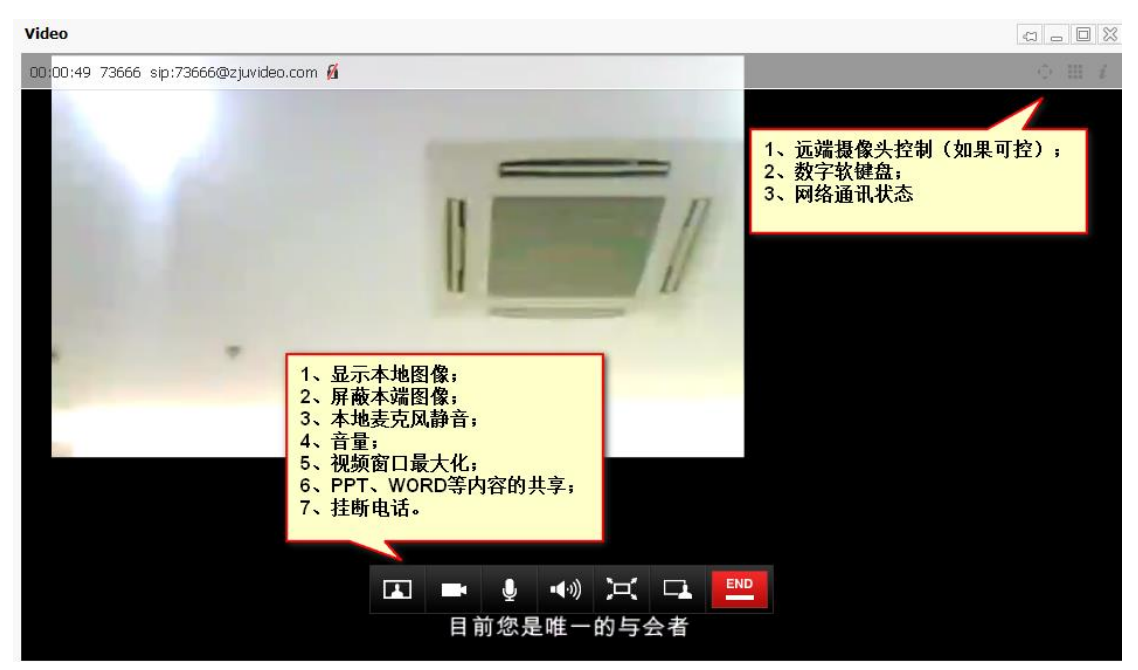

# 二、软件终端 **JABBER** 常见问题及处理方法

### 问题一:软件 **JABBER** 无法安装。

软件 JABBER 无法安装的情况,一般是由于 PC 硬件的配置不佳导致, 或者是硬件的驱 动程序不匹配。此问题的处理的方式主要有:1、提升 PC 的硬件配置,配置参数如下;2、 使用 PC 驱动自动安装程序(如驱动精灵),更新驱动;3、尝试使用其他版本 JABBER 软件 版本。

#### 软件 **JABBER** 终端安装环境最低要求:

2G 内存, intel 及 AMD 主流处理器上可运行

摄像头、麦克良好(台式机需配置摄像头、音箱及麦克风)

Windows 7 32 位/64 位, XP SP3

Mac: 10.6 Snow Leopard、10.7 Lion 和 10.8 Mountain Lion

### 问题二:软件 **JABBER** 无法识别 **USB** 摄像头。

软件 JABBER 无法识别 USB 摄像头的情况,此情况一般出现在首次的摄像头接入。解 决方法:如下图选择相应的 USB 摄像头选项。

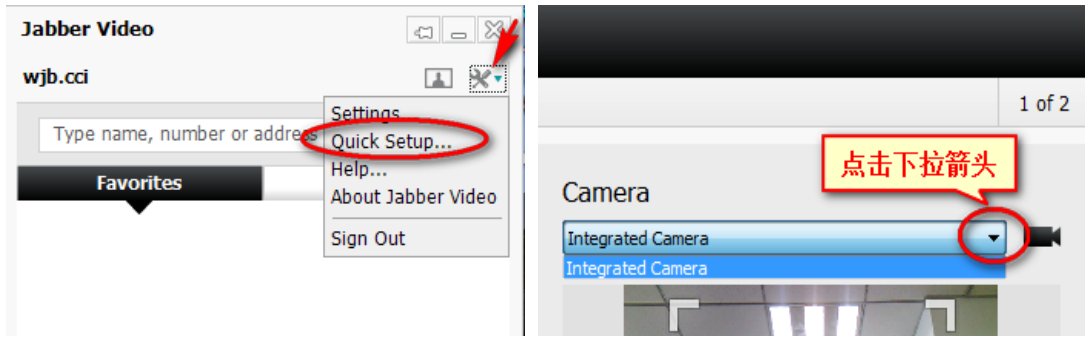

### 问题三:软件 **JABBER** 插入耳机无声音。

软件 JABBER 插入耳机无声音的情况,一般是由于在视频通讯中,此时插入耳机会出 现无声音的现象。此问题的处理方法如下。

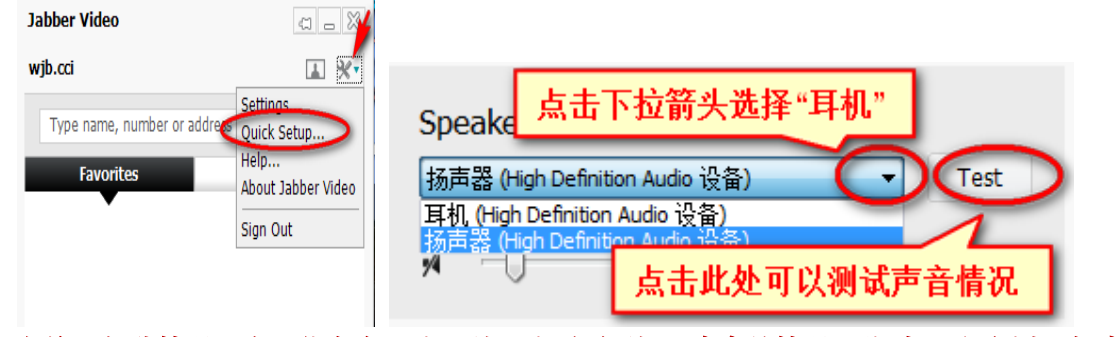

备注:部分情况下有可能存在已选**"**耳机**"**选项而耳机无声音的情况,此时,需要选择**"**扬声 器**"**并按**"test"**,再选择**"**耳机**"**并按**"test"**。

## 问题四:软件 **JABBER** 图像或声音卡顿。

软件 JABBER 图像或声音卡顿的情况,一般是由于带宽不足的问题导致。带宽方面, 要保证双向的 1.5M 以上, 延迟<300ms/抖动<25ms/瞬间丢包率<5%, 其中持续丢包率不能 大于 3%,查看软件的网络状况,点击右上角,在弹出的信息中看"**current packet loss**"选项。

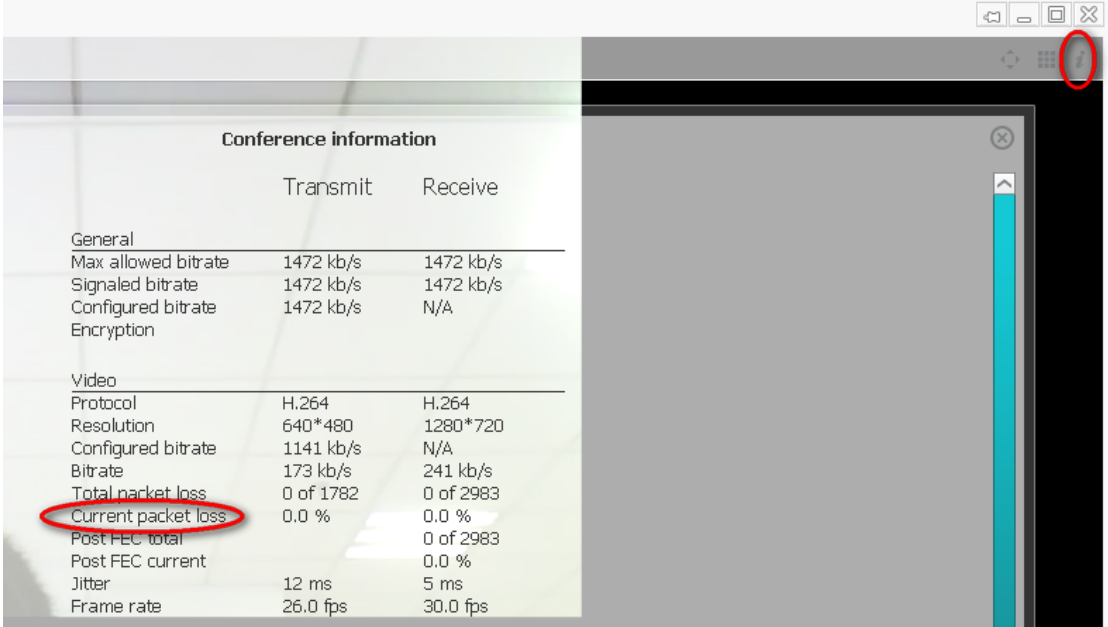

#### 此外,遇到网络使用高峰期时可选择使用以下设置方法,满足会议召开的基本视频通讯。

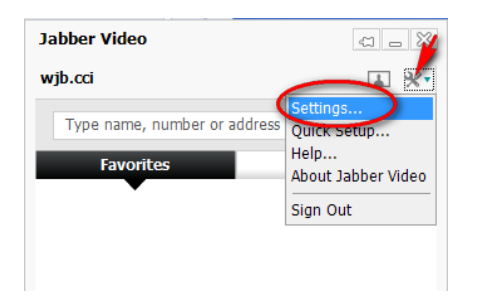

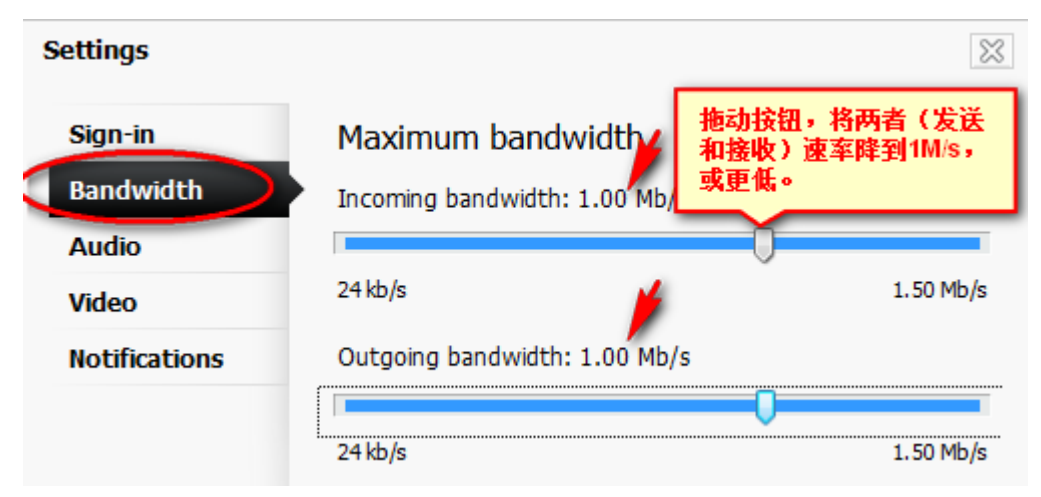